しんきんPayB 初期設定手順書

## 2019年7月 西武信用金庫

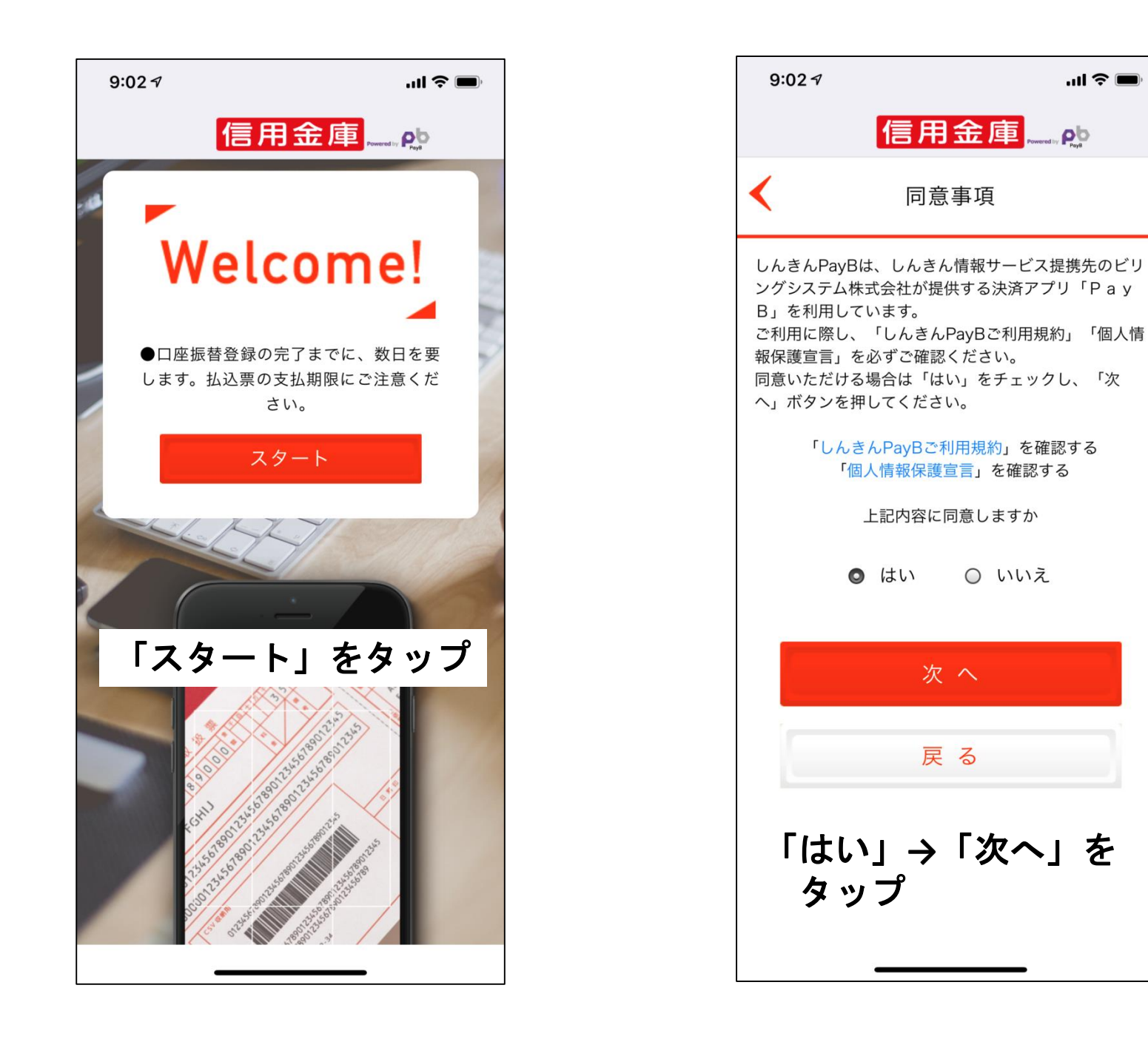

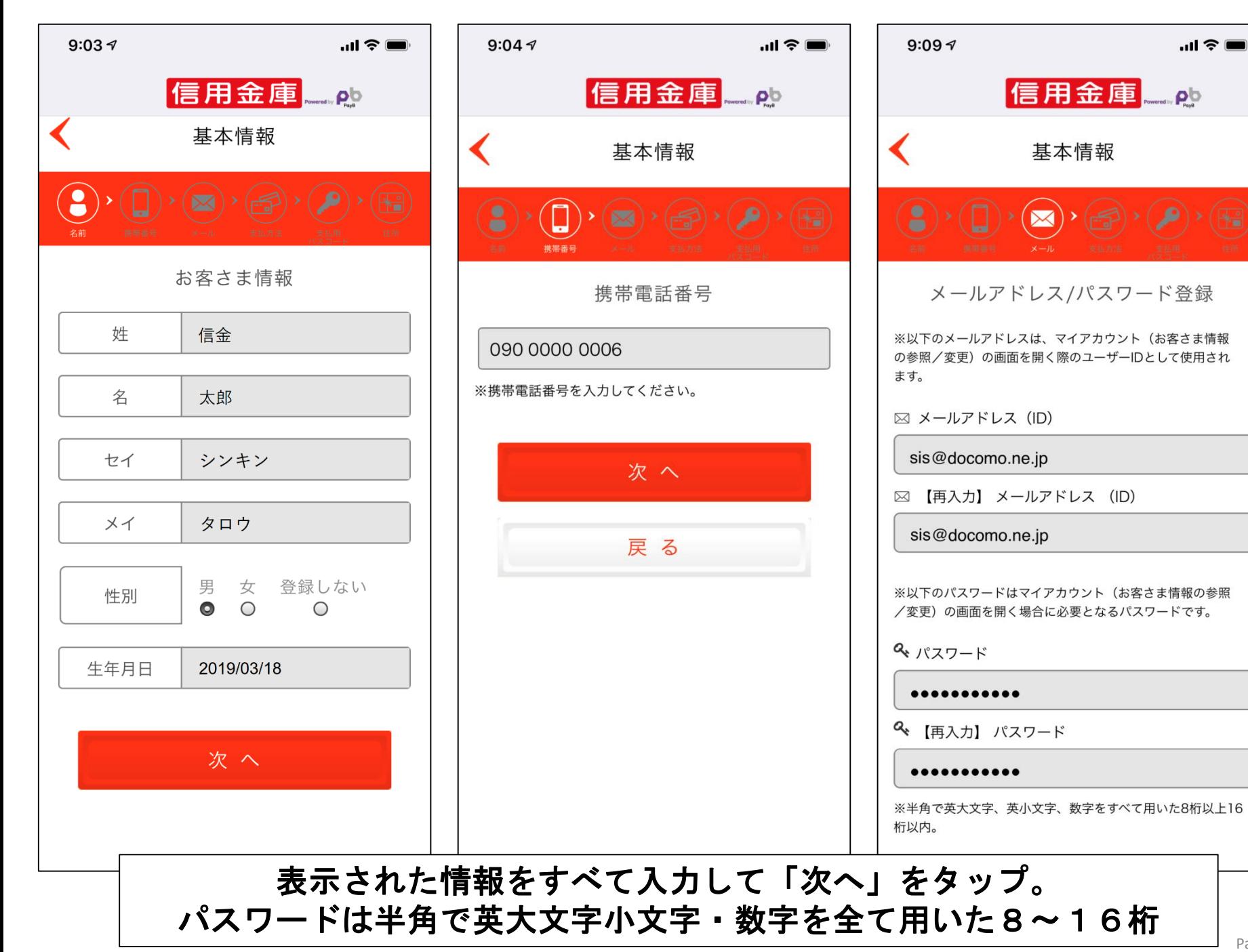

Page. **2**

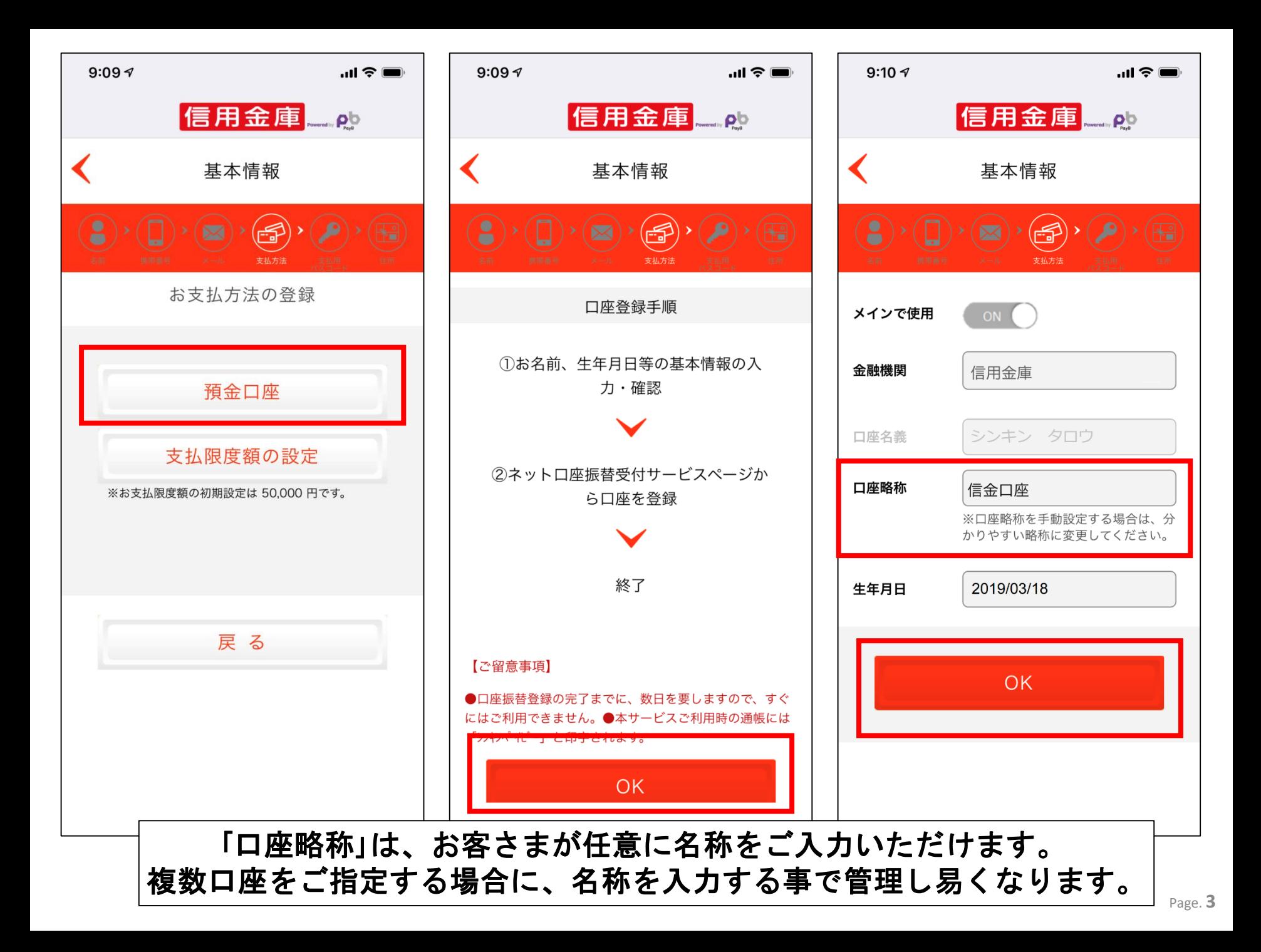

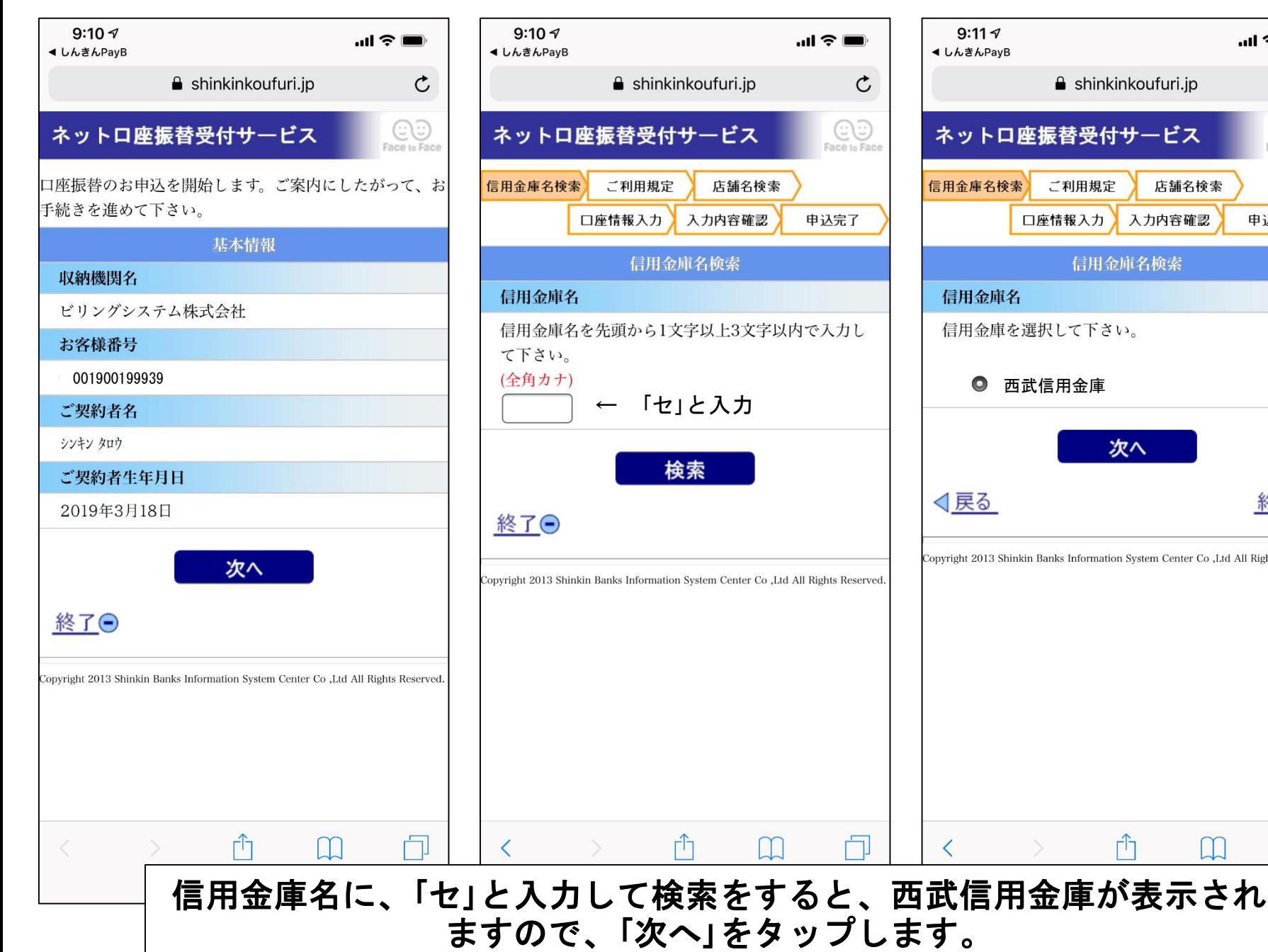

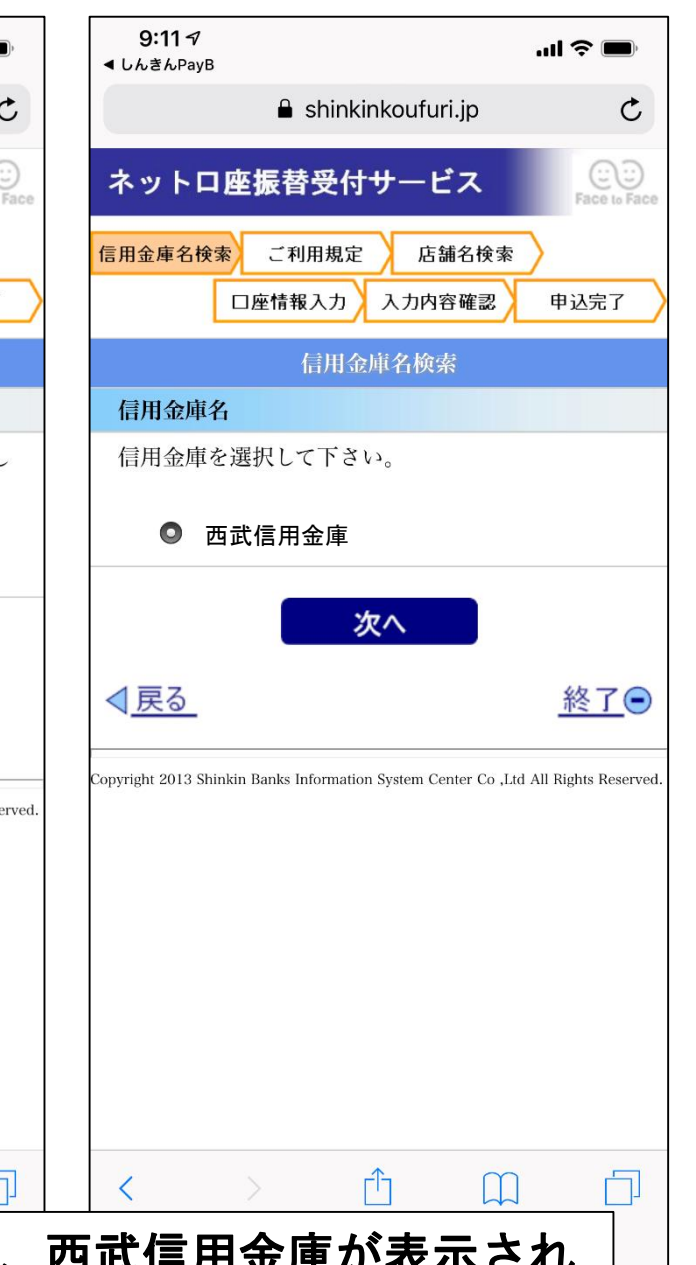

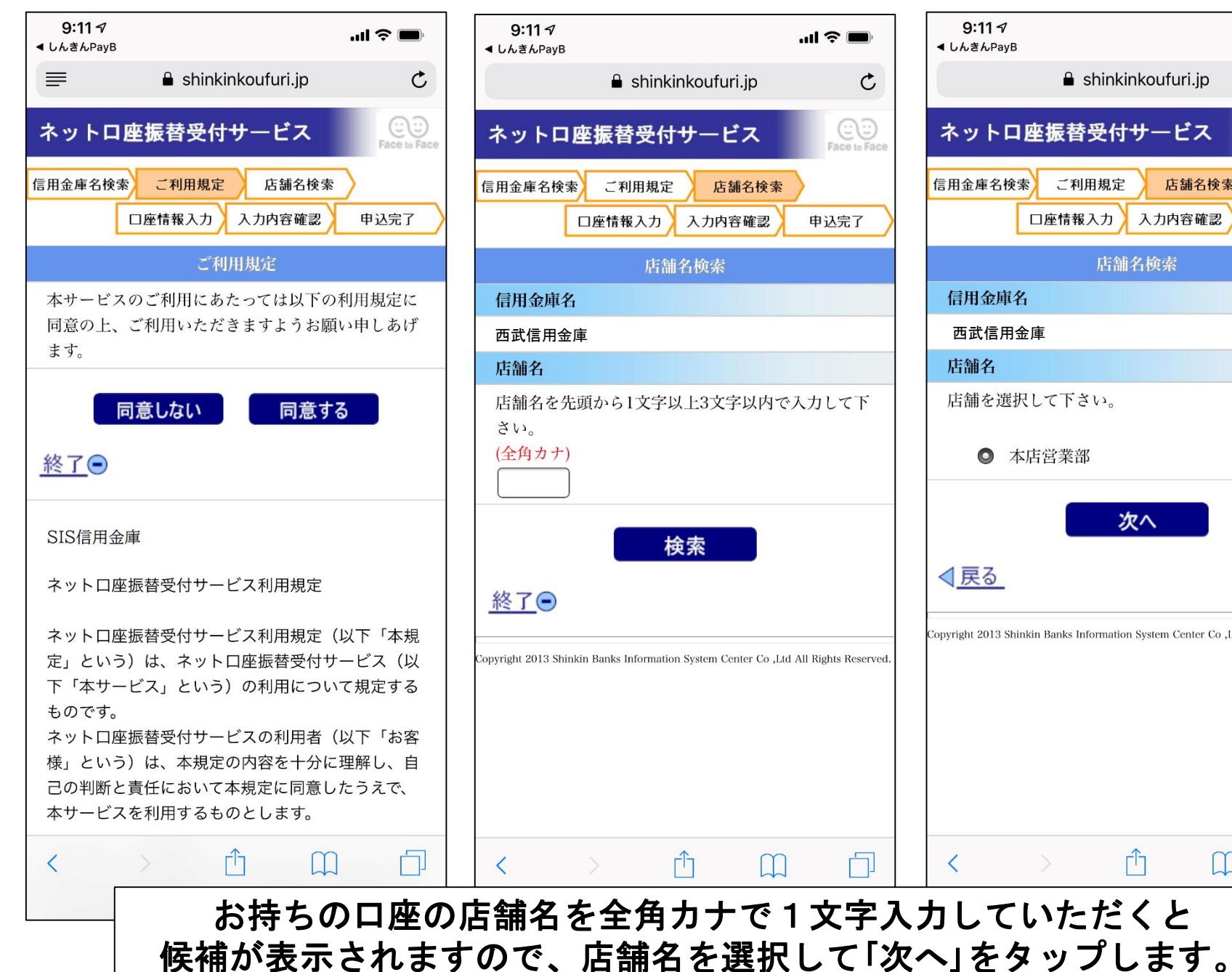

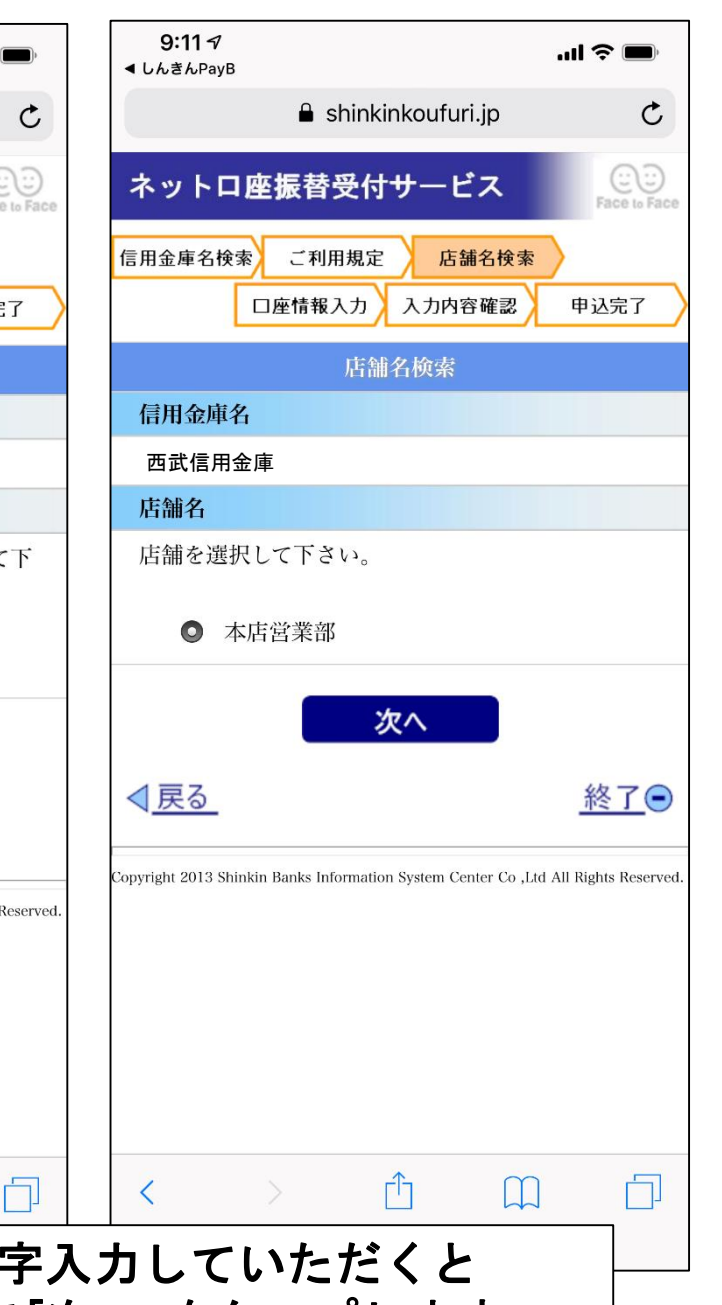

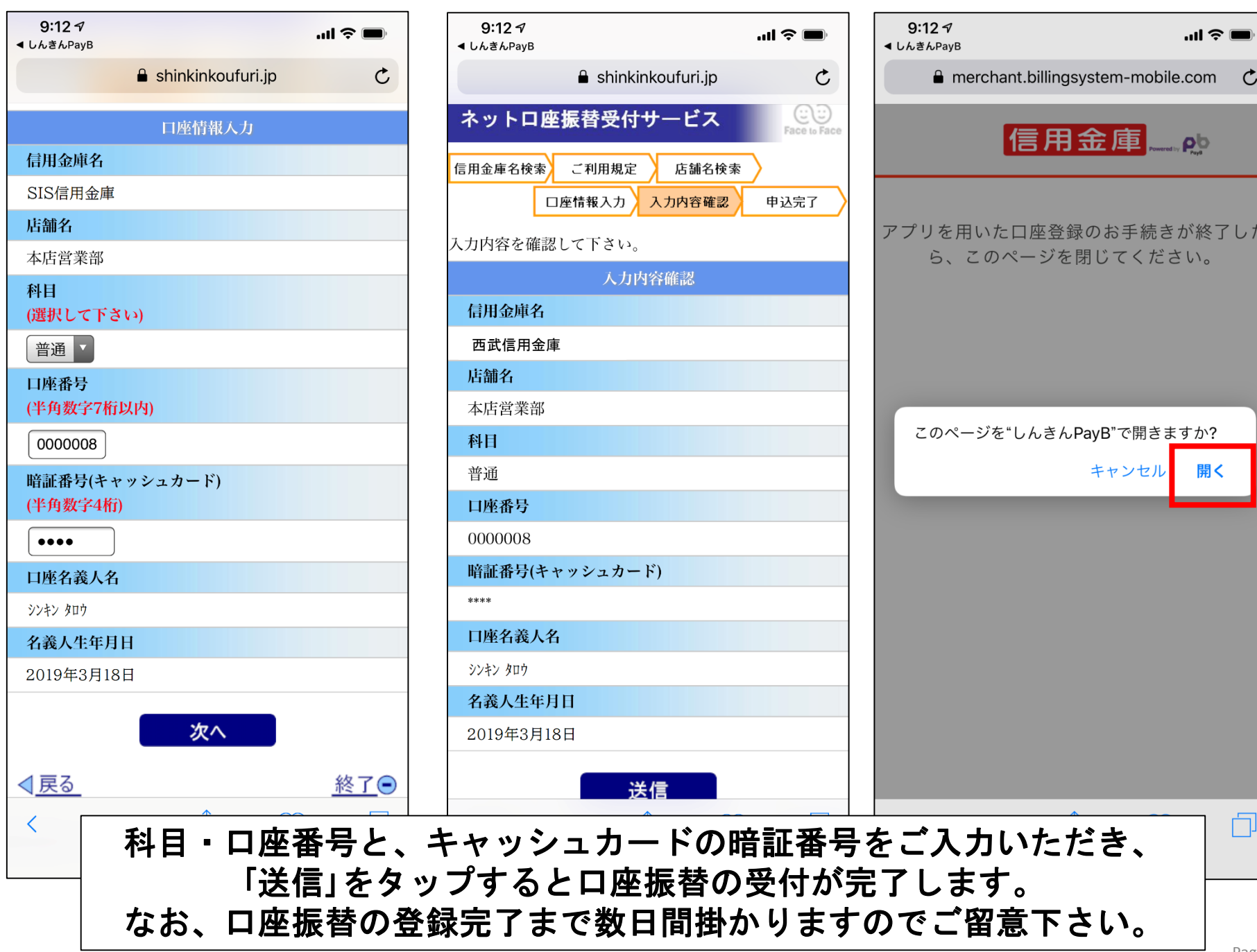

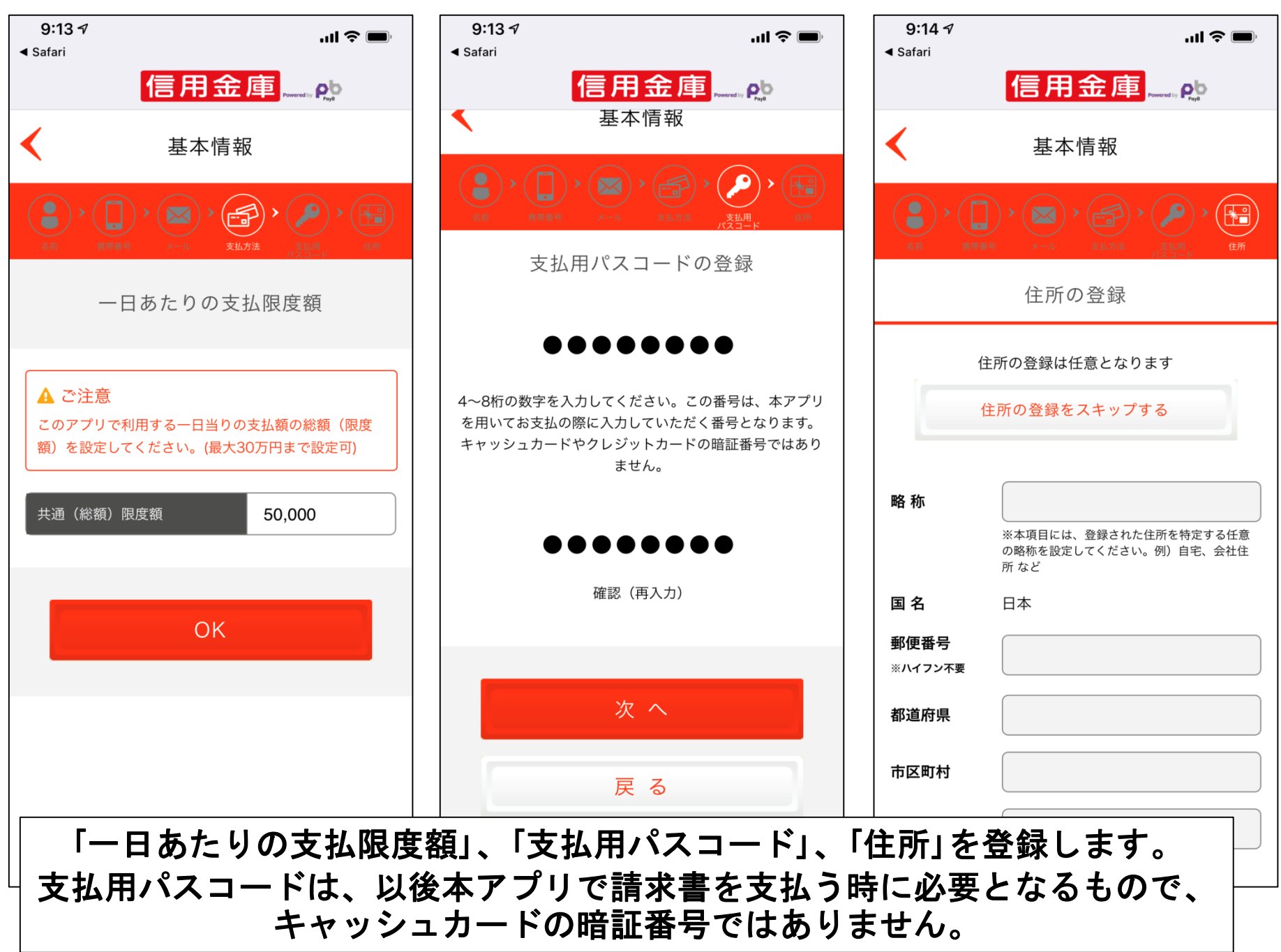

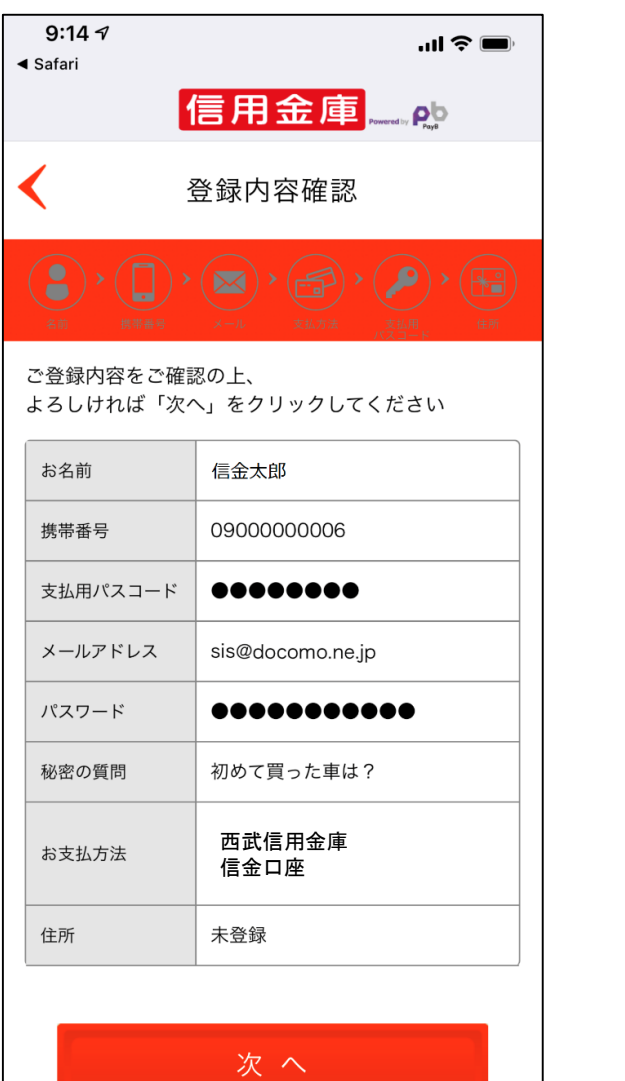

9:15 $\sim$  $\ln \mathfrak{F}$   $\blacksquare$  $9:15 \text{ } 7$ 信用金庫 |信用金庫| 確認メールの送信 承認番号の入力 確認メールを送信しました 承認番号を入力してください ご登録いただいた以下のメールアドレスへ承認番号を 送信しました。 メールに記載された6桁の承認番号を入力し「OK」 ボタンを押してください。 sis@docomo.ne.jp Eメール記載の承認番号6桁をご確認の上、登録手続 きを完了させて下さい。 ※注意! 登録手続はまだ完了していません。 < お客さまへのお願い > OK. メール送信ボタンを押した後、1分以内にメールが届 かない場合は、迷惑メールフォルダをご確認いただく か、「@billingsystem.co.jp」からのメールを受信で 番号を再送信する きるようにドメイン受信設定を変更した後に、メール 再送信ボタンのタップをお願いいたします。

ご登録内容をご確認いただき「次へ」をタップすると、ご入力いただいた メールアドレス宛に確認メールが送信されます。確認メールに記載され た承認番号をご入力いただくと、お手続きが完了します。 ※「**@billingsystem.co.jp**」からのメールを受信できるようにして下さい。

承認番号の入力

 $\ln \mathfrak{F}$ 

.ob